## **Reporting Issues**

Need help? Send notifications of a problem, suggest improvements for our modeling tools, or ask about new features.

## Report an issue when the program is unresponsive

If you encounter an issue or the modeling tool becomes unresponsive, a separately executable tool is provided for analyzing the status of the process to aid in bug submission. In these situations, manually start the *submit\_issue.exe* file (located in the *<modeling tool installation directory>\bin folder*). After you start *submit\_issue.exe*, the **Report an Issue** dialog opens.

In this dialog, you can easily dump threads, memory heap, or memory histogram into files and provide those files when reporting an issue to the support team.

| 🔀 Report an Is                              | sue (Offline mode)                                                                                                    | —                            |          | ×      |
|---------------------------------------------|----------------------------------------------------------------------------------------------------|------------------------------|----------|--------|
| Tell us if you                              | ı have any problems                                                                                                    |                              |          |        |
| analysis. Att<br>an issue. Th<br>manner, as | inter a problem, perform the<br>cach thread and memory he<br>ese reports help us addres<br>well as speeding up mainter<br>of known defects. | eap dumps w<br>s problems ir | hen repo | orting |
|                                             | [Instance_0]                                                                                                    | ~                            |          |        |
|                                             | Dump Threads to Lo                                                                                                    | og File                      |          |        |
|                                             | Dump Memory Heap                                                                                                    | to File                      |          |        |
|                                             | Dump Memory Histogra                                                                                                    | am to File                   |          |        |
|                                             |                                                                                                    | Close                        | H        | Help   |

The Report an Issue dialog in the offline mode

First of all, select the specific instance of the modeling tool to dump reports from. Then, click one of the following:

- **Dump Threads to Log File** threads will be dumped to a Log file.
- Dump Memory Heap to File memory heap will be dumped to a new .hprof file.
- Dump Memory Histogram to File a memory histogram will be dumped to a new .txt file.

## **View and Submit Internal Errors**

Internal errors are displayed as notifications by default. The internal error does not necessarily mean damage to your data, but can be a reason for unexpected tool behavior. We highly recommend submitting internal errors to No Magic for further investigation. We strongly recommend attaching the log file. An internal error message appears at the bottom of the modeling tool.

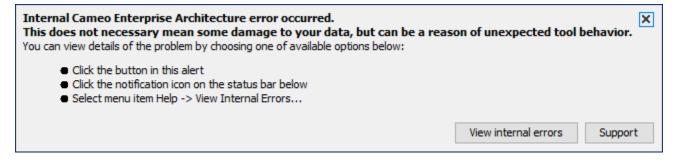

Example of Internal Error message in MagicDraw modeling tool

To view internal errors

To view internal errors you must open the Internal Errors dialog, using one of the two methods outlined below:

- Click the View internal errors button in the Notification Window.
- Click the notification icon on the status line.

## To submit an error

- 1. Open the Internal Errors dialog.
- 2. Click the Export To File button.

| 🔀 Internal Errors                                                                                                    | × |
|----------------------------------------------------------------------------------------------------|---|
| These internal errors will not be shown for one day or until Cameo Enterprise<br>Architecture is restarted after clicking Clear And Close button.                                                                                                    |   |
| Thu Feb 06 13:23:09 EET 2020<br>Error count: 4                                                                                                    | ^ |
| java.lang.UnsupportedOperationException: Test unhandled exception, thrown on purpose<br>at com.nomagic.magicdraw.ui.actions.g\$c.actionPerformed(g\$c.java:286)<br>at javax.swing.AbstractButton.fireActionPerformed(Unknown Source)<br>at javax.swing.AbstractButton\$Handler.actionPerformed(Unknown Source) | ~ |
| Export To File                                                                                                    | - |

- Specify the name and location of the error log file and click Export.
  Report an issue to the customer support and attach the exported error log file.

Internal errors will not be shown for 24 hours (or until you restart your modeling tool) after clicking Clear And Close buttons.

To Display Internal Errors

- 1. From the Options menu, select Environment. The Environment options dialog will open.
- 2. In the General options group, click Internal Errors.
- 3. In the Internal Errors options list change the Display Internal Errors option value to true to display internal errors.